# SINGLE FAMILY PREMIUM COLLECTION SUBSYSTEM – PERIODIC (SFPCS-P/A80B)

# **Release Announcement**

**Monthly Premiums Streamline Refunds Implemented** 

**April 22, 2019** 

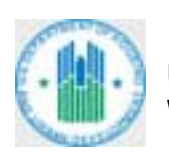

**U.S. DEPARTMENT OF HOUSING AND URBAN DEVELOPMENT WASHINGTON, DC 20410-800**

#### **Contents**

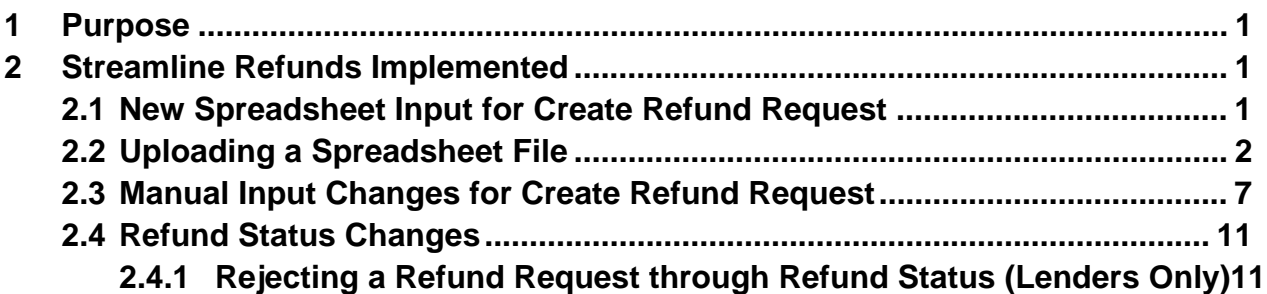

# **1 Purpose**

The purpose of this document is to explain the changes to Monthly Premiums on the FHA Connection (FHAC) and the Single Family Premium Collection Subsystem – Periodic (SFPCS-P/A80B) that affect the business and system processes of HUD's Single Family Insurance Operations Division (SFIOD) and its business partners. These changes are effective as of April 22, 2019.

# **2 Streamline Refunds Implemented**

The refund request process was streamlined to allow a larger number of cases to be processed at a time and with greater efficiency. Refund requests can now be uploaded using a Microsoft® Excel® spreadsheet for up to 5,000 cases or entered manually for up to 100 cases. Cases that meet HUD's business and format rules are automatically approved (authorized).

### **2.1 New Spreadsheet Input for Create Refund Request**

To upload a Microsoft® Excel® spreadsheet file with a list of case refund requests, the spreadsheet must conform to this format (**Figure 1**):

- Use only the first sheet (Sheet 1) of the spreadsheet file.
- Column A lists the case numbers.
- Column B lists the refund amount.
- Row 1 can contain headings (e.g., Case Number for Column A and Refund Amount for Column B ) or can be blank.
- Row 2 begins the list of case refunds.
- Column A must have a *Text* format.
- Case numbers entered in Column A must be 10 digits in length. If the case number has a leading zero, it must be entered and displayed. The case number can be entered with or without the hyphen after the case number prefix (e.g., 123-4567890 or 1234567890).
- The refund amount entered in Column B must have a *Number* format. Do not enter a dollar signor comma. Note: If the amount entered results in more than two digits after the decimal, the refund amount is rounded up to the nearest penny.
- Do not leave a blank row between entries.
- The number of rows with data cannot exceed 5,001.

|               | А                  | R                    |  |  |
|---------------|--------------------|----------------------|--|--|
| 1             | <b>Case Number</b> | <b>Refund Amount</b> |  |  |
| $\mathcal{P}$ | 1011-1234567       | 186.52               |  |  |
| з             | 123-8901234        | 1022.37              |  |  |
| 4             | 1371-4567890       | 98.03                |  |  |
| 5             | 561-0123456        | 45.01                |  |  |

**Figure 1: Spreadsheet format example** 

A **File Format** link was added on the **Create Refund Request** data entry page. When it is clicked, a pop-up page appears with instructions on formatting the spreadsheet (**Figure 2**). The spreadsheet can have up to 5,000 cases.

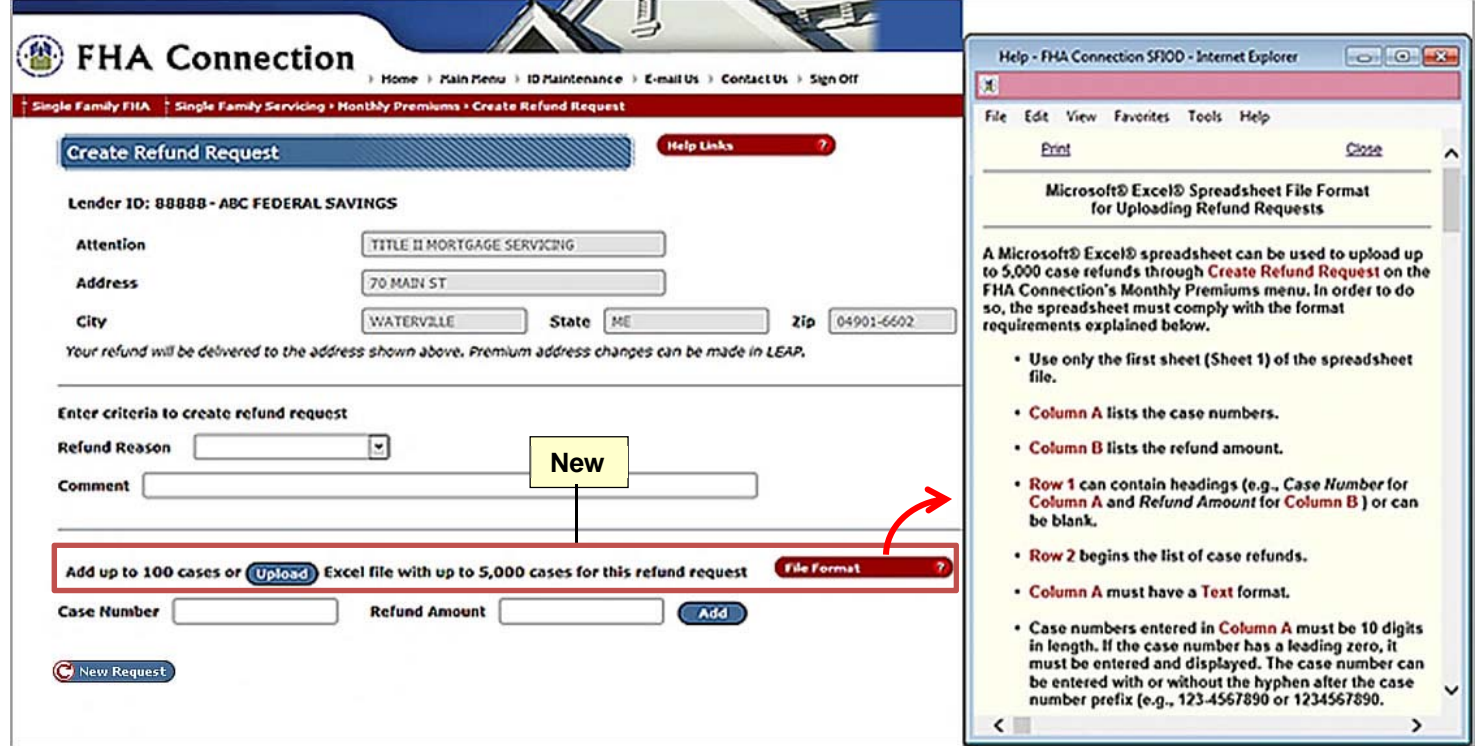

**Figure 2: Modified Create Refund Request page with File Format link to spreadsheet instructions** 

### **2.2 Uploading a Spreadsheet File**

On the **Create Refund Request** data entry page, a new **Upload** button was added for uploading a spreadsheet. When it is clicked, a window appears from which to locate and select the spreadsheet file (**Figure 3**). **Open** is clicked to upload the file.

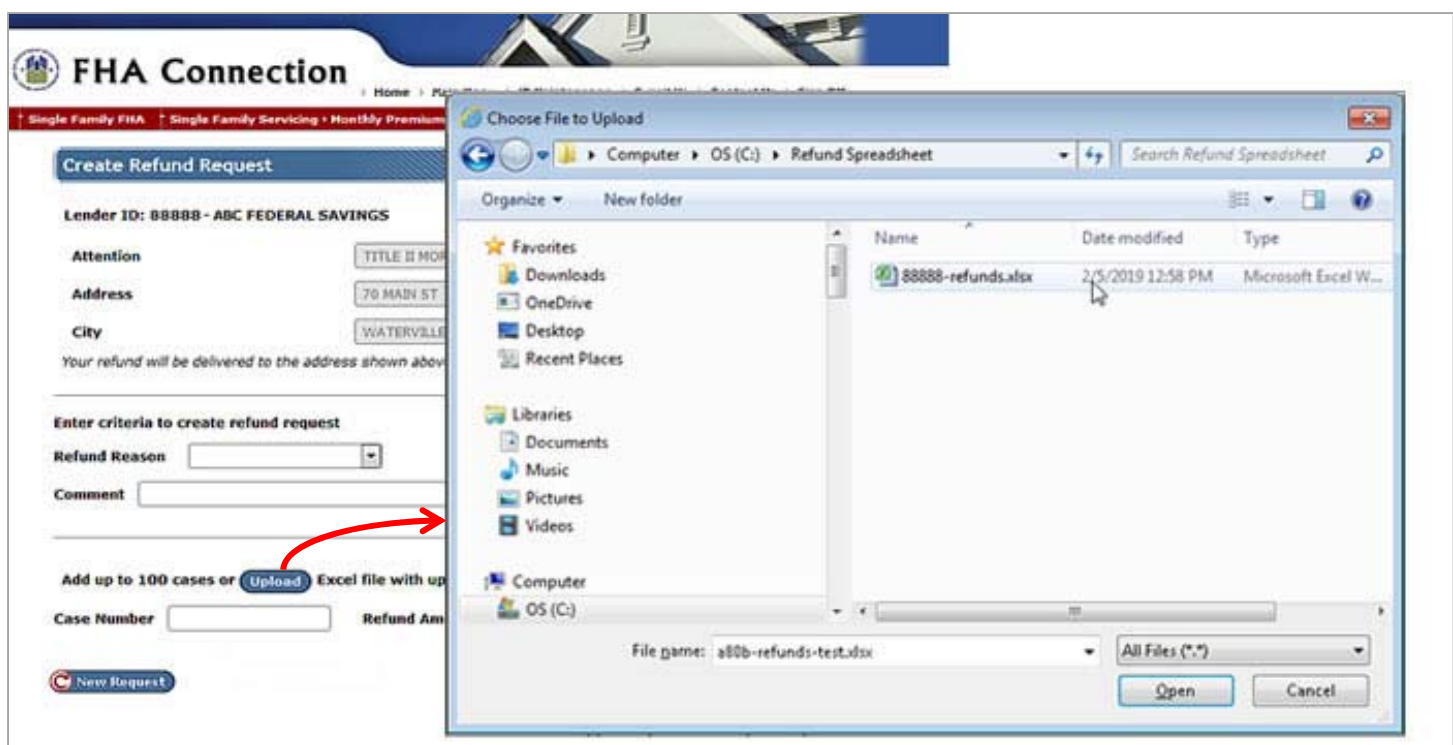

**Figure 3: Uploading a spreadsheet file** 

A pop-up error message appears when uploading the spreadsheet file if one of conditions in **Table 1** exists.

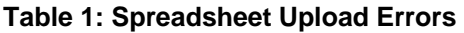

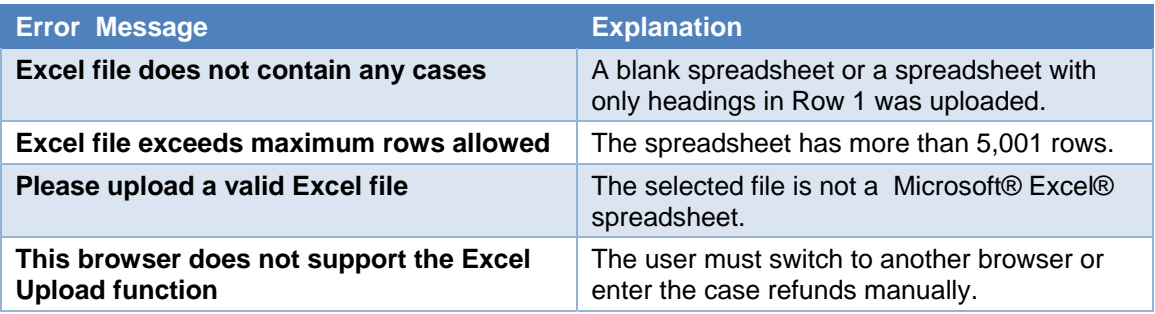

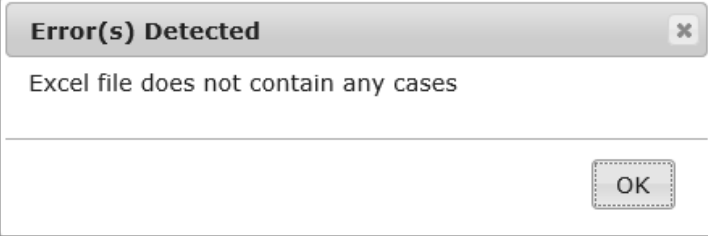

**Figure 4: Pop-up error message when uploading a spreadsheet** 

**OK** is clicked to close the pop-up error message (**Figure 4**). Once the spreadsheet file is successfully uploaded, any cases that do not meet the required format are listed under the heading: *The following n case(s) are not formatted correctly and will not be processed* (**Figure 5**).

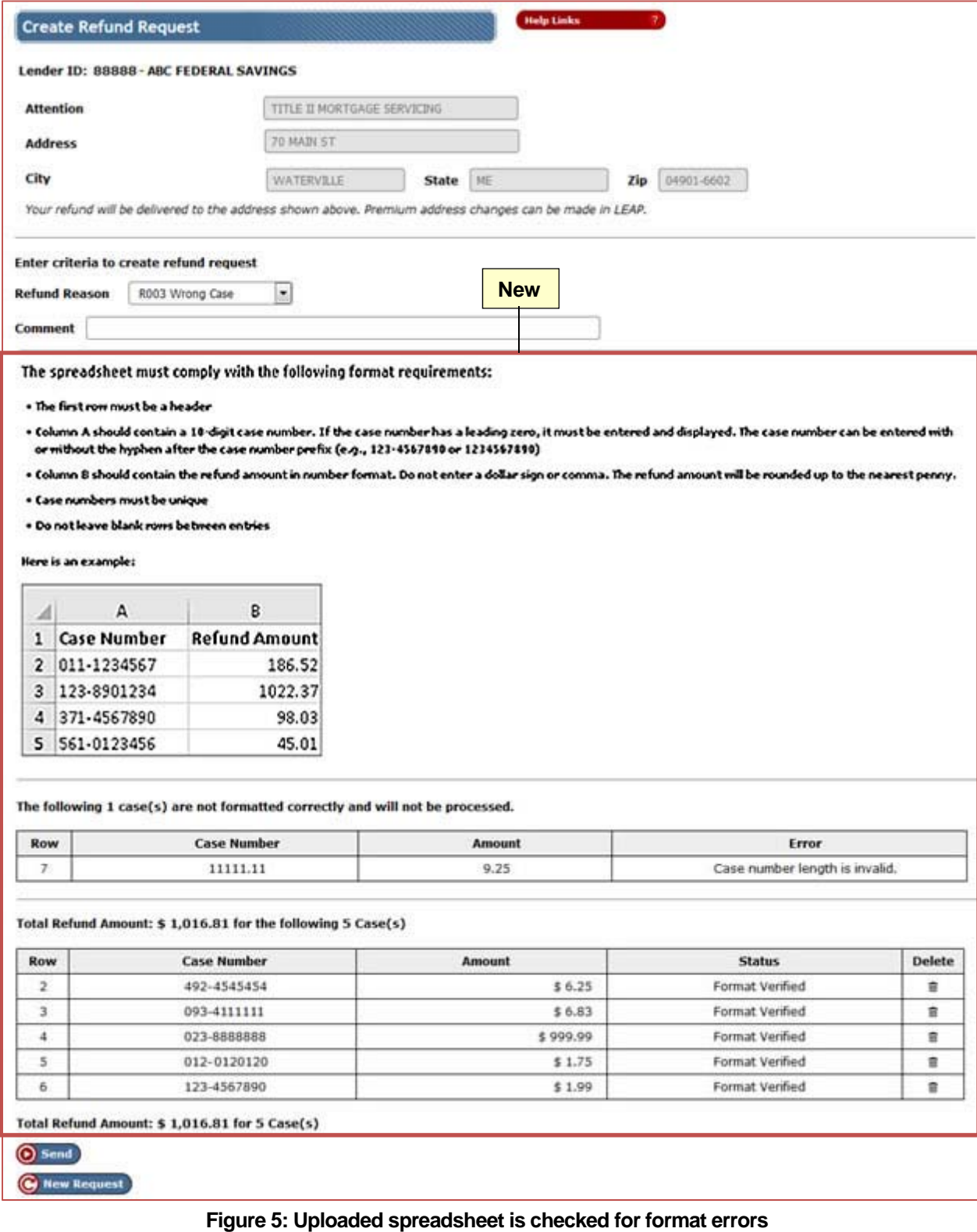

In the **Row** field, the row number of the case in the spreadsheet is provided. The **Error** field states the data format error (**Table 2**).

| <b>Error Message</b>          | <b>Explanation</b>                                                                      |
|-------------------------------|-----------------------------------------------------------------------------------------|
| Case number length is invalid | Case number must have 10 numbers.                                                       |
| Duplicate case number         | The same case number was entered twice in the<br>spreadsheet.                           |
| Invalid case number           | A letter or special character (other than a hyphen) was<br>entered for the case number. |
| Invalid refund amount         | A zero or an amount over \$20,000.00 was entered for the<br>refund amount.              |
| Refund amount not numeric     | A letter or special character was entered for the refund<br>amount.                     |

**Table 2: Spreadsheet Data Format Errors** 

The cases that meet the required format are listed separately with a **Status** of *Format Verified*. A case can be deleted from this list by clicking the icon in the **Delete** field on the row in which the case is located. The total number of *Format Verified* cases and their total refund amount are provided. **New Request** or **Cancel** can be clicked to start again, if necessary. Note: The **Cancel** button appears when more than 23 cases are listed.

When **Send** is clicked, a check is made of the cases listed with a **Status** of *Format Verified* to determine if they meet HUD's business rules. Cases with a format error are not processed and not included in the refund request. The **Create Refund Request [Results]** page appears with a Success message and states: *You have successfully created n Refund Request(s*) (**Figure 6**).

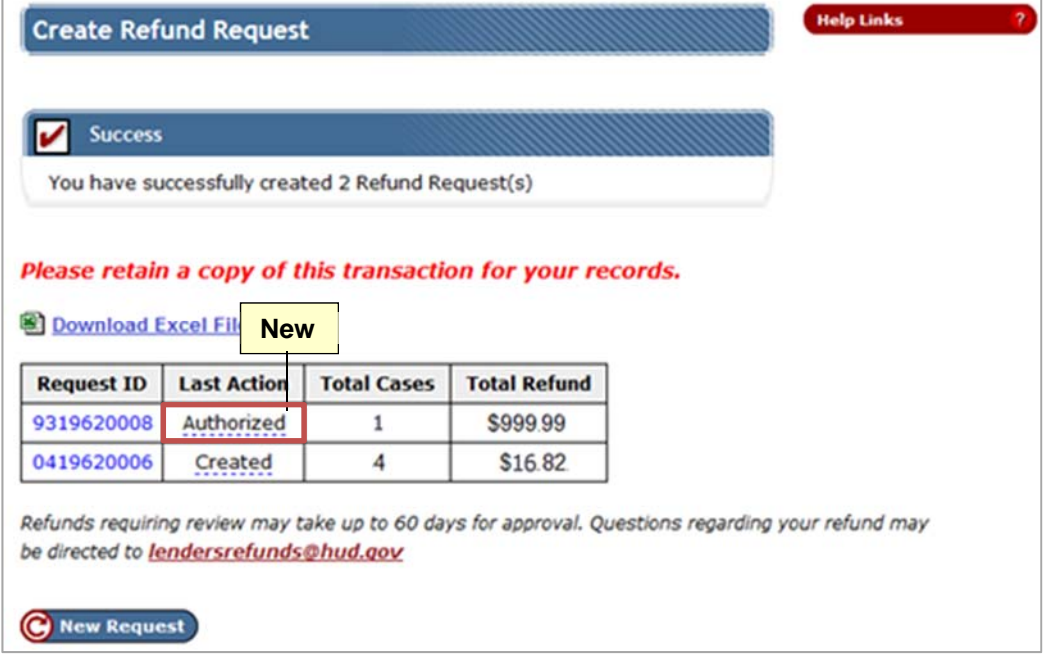

**Figure 6: Case refunds are grouped into refund requests** 

A list of generated refund requests is displayed. The case refunds may be grouped into more than one refund request. The **Last Action** field shows the status of the refund request (**Table 3**).

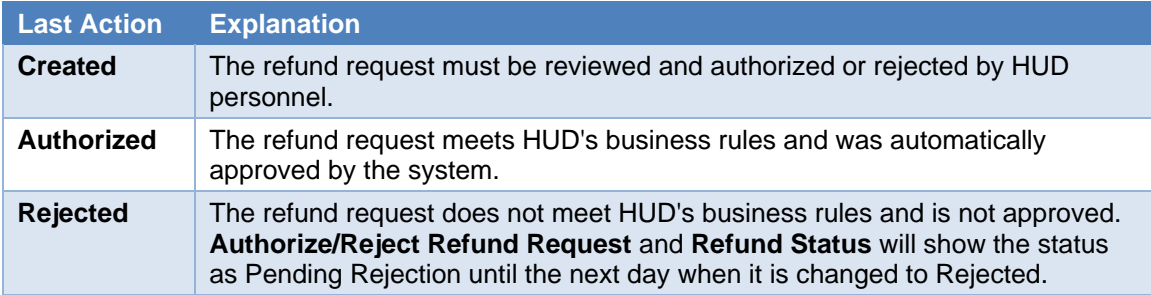

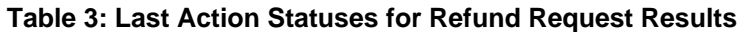

On the **Create Refund Request [Results]** page (**Figure 6**), the **Request ID** field shows the unique number assigned to the refund request and the number is clicked to display the **Refund Request Detail** pop-up page ( **Figure** 7). **Refund Request Detail** only displays the first 100 case refunds included in the request. It has a new **Download Excel File** link which is clicked to download the details of the entire refund request to a Microsoft® Excel® spreadsheet file.

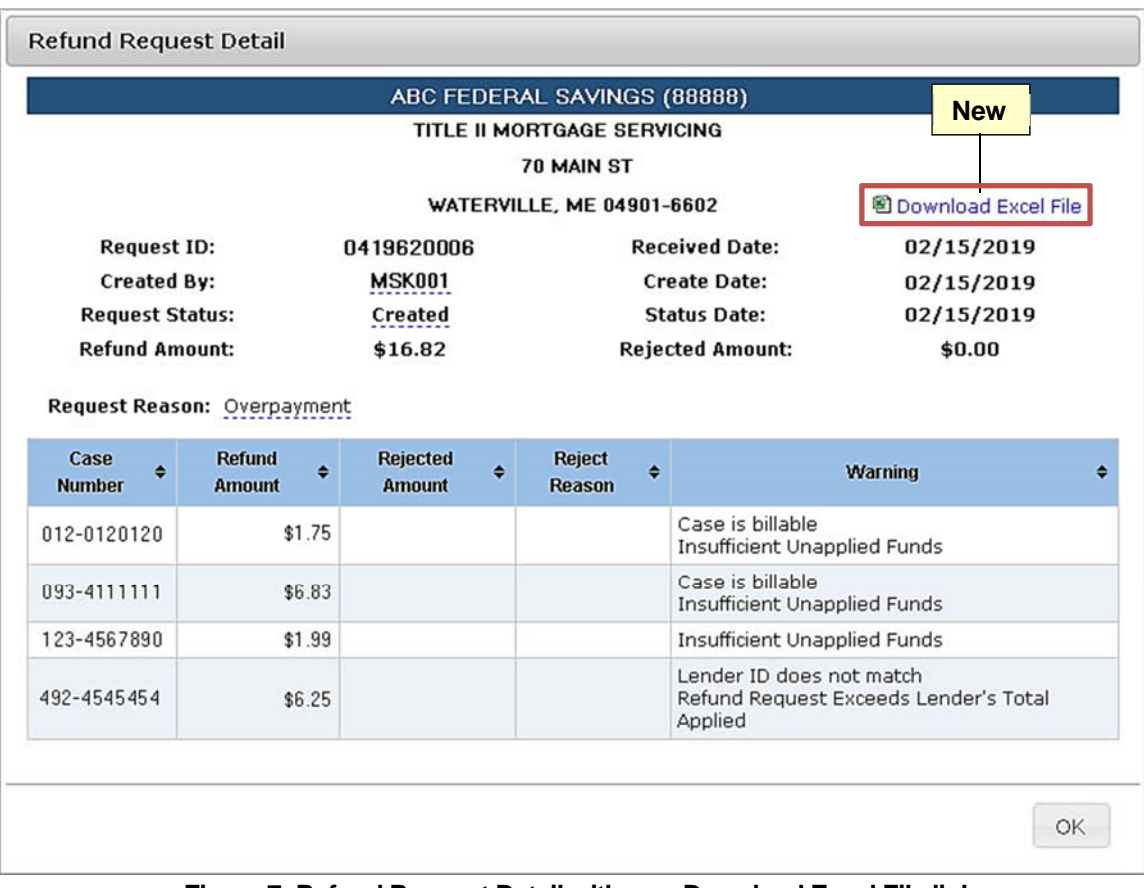

#### **Figure 7: Refund Request Detail with new Download Excel File link**

For a refund request that is automatically authorized, **Refund Request Detail** displays *SYSTEM in* the **Authorized by** field (**Figure 8**). The refund request appears on the **Refund Status** list where it can be rejected by the lender, if necessary (see *2.4.1 Rejecting a Refund Request through Refund Status*).

| 图 Download Excel File |  |
|-----------------------|--|
|                       |  |
|                       |  |
|                       |  |
| 02/15/2019            |  |
| 02/15/2019            |  |
| 02/15/2019            |  |
| 02/15/2019            |  |
| \$0.00                |  |
| <b>Warning</b>        |  |
|                       |  |
|                       |  |
|                       |  |

**Figure 8: Refund Request Detail with refund request automatically authorized by the system** 

For a refund request that is automatically rejected, **Refund Request Detail** displays *SYSTEM* in the **Rejected By** field. The rejected refund request appears on both the **Refund Status** and **Authorize/Reject Refund Request** lists with a status of *Pending Rejection*.

Each case within in a *Created* refund request is checked overnight to determine if the case has become eligible for approval/authorization by the system. For example, an update from HUD's Single Family Insurance System (SFIS/A43) processed after the refund request was created can result in the case changing status or increasing the available unapplied amount.

### **2.3 Manual Input Changes for Create Refund Request**

Up to 100 cases can now be manually added to a refund request rather than the former maximum of 10. Cases entered manually are automatically checked against HUD's business rules when being added to the refund request. If there is an error message, the refund does not meet HUD's criteria and cannot be added to the refund request (**Figure 9**). **Table 4** provides a list of the new error messages.

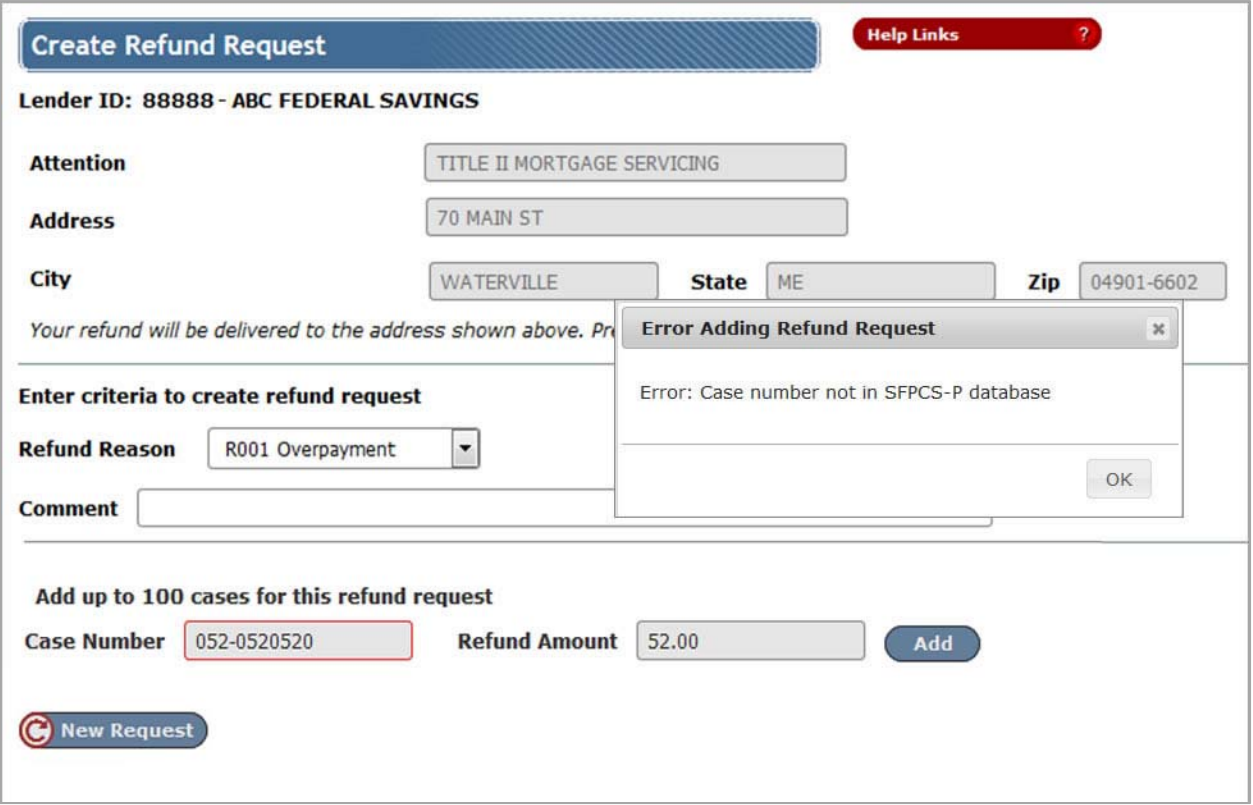

**Figure 9: Create Refund Request with an error message when manually adding a case** 

|  | Table 4: New Error Messages when Manually Adding a Case |  |
|--|---------------------------------------------------------|--|
|  |                                                         |  |

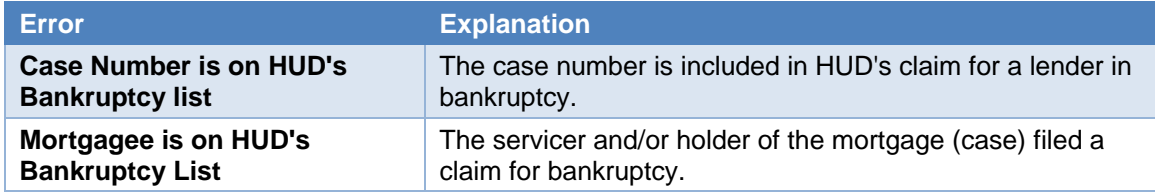

There were also changes to existing error messages.

- *Duplicate refund* error message was changed to *Duplicate of refund request ID nnnnnnnnnn* (the refund request number is now provided).
- The *Case Number is Invalid* error message was removed. It was formerly used when the wrong check digit or format was entered for a case. The existing *Case number not in SFPCS-P database* error message is now used instead.

If there is a warning message, the refund can be added to the refund request, but it is given a *Pending Review* status and must be reviewed by HUD SFIOD personnel. If there is no error or warning message, the case refund is automatically *Approved* (but is not actually authorized until the data is submitted and processed again). See **Figure 10**.

**Table 5** provides a list of the new warning messages.

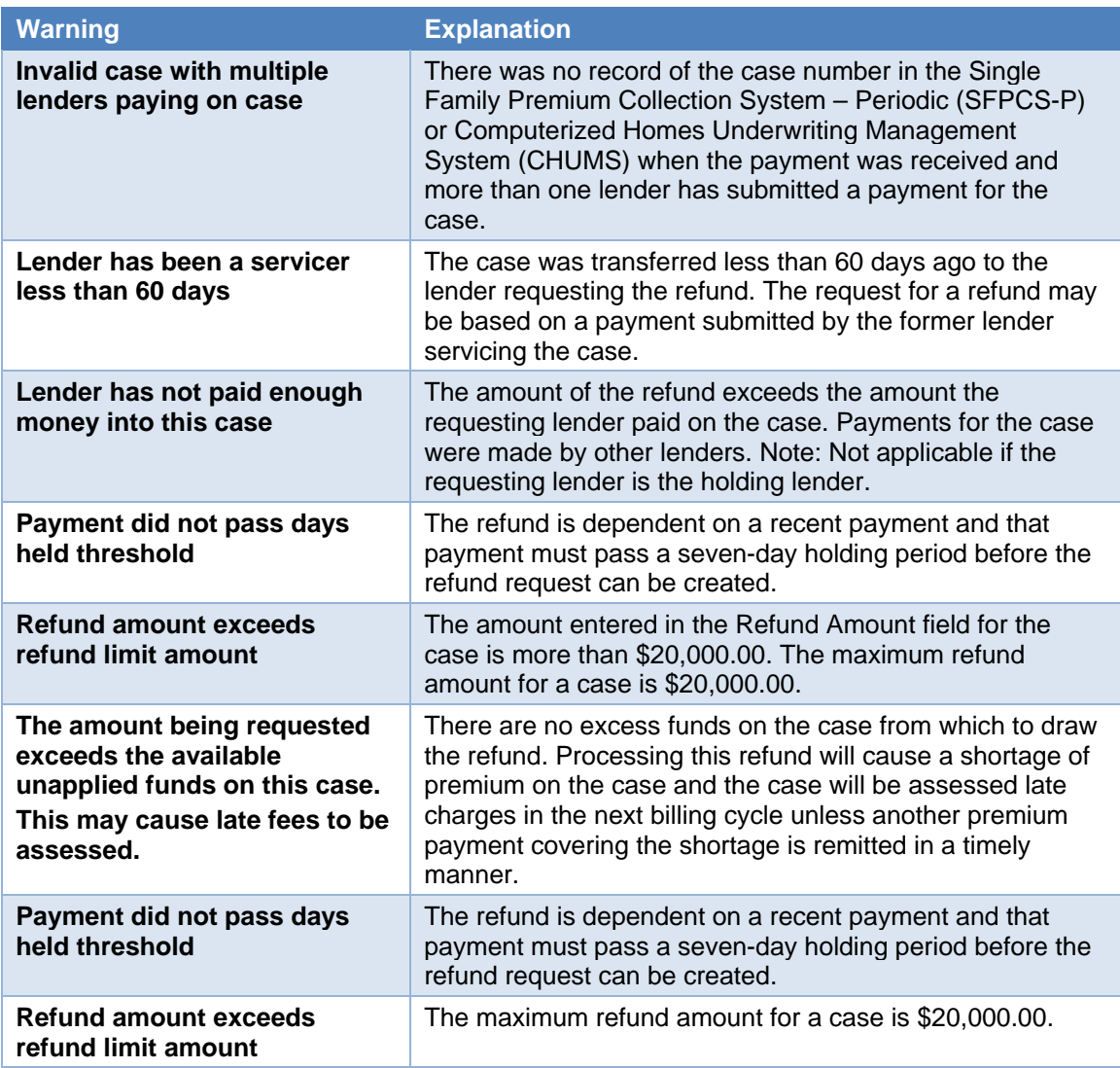

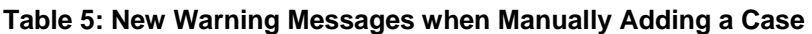

Also, *The Case is active* warning message was changed to *The case is billable*.

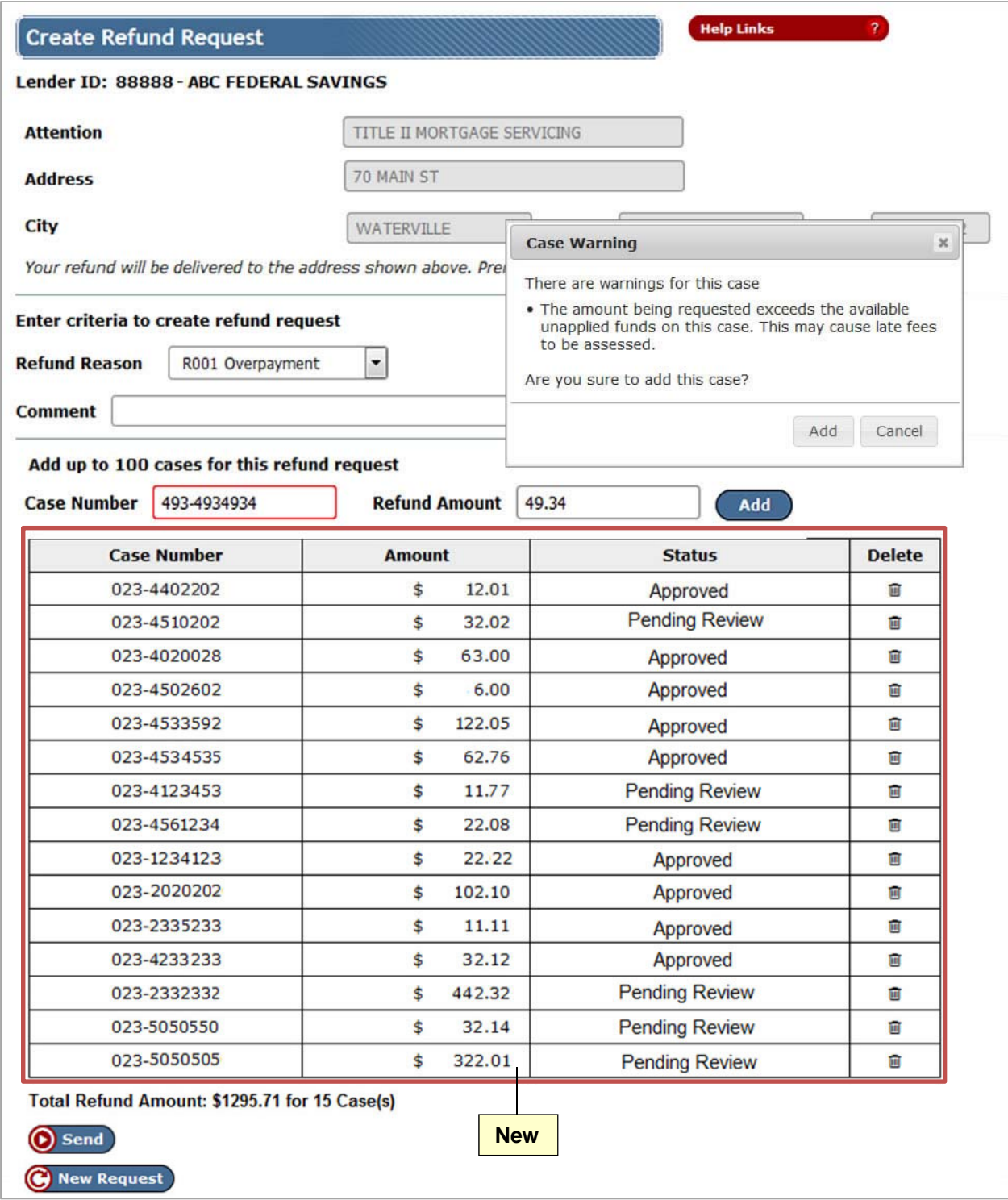

**Figure 10: Create Refund Request with warning message and case refund statuses (manual input)** 

Notes: The **Add** button is no longer displayed after 100 cases are entered. The **Cancel** button appears when more than 23 cases are listed.

## **2.4 Refund Status Changes**

**Refund Status** was modified to include a link for downloading the list of refund requests to a Microsoft® Excel® spreadsheet file (**Figure 11**).

| 图 Download Excel File<br><b>New</b><br><b>Help Links</b><br><b>Refund Status</b><br>Lender: ABC FEDERAL SAVINGS |                                 |                               |                                |                          |                                    |                              |                                |                               |
|----------------------------------------------------------------------------------------------------|---------------------------------|-------------------------------|--------------------------------|--------------------------|------------------------------------|------------------------------|--------------------------------|-------------------------------|
| Request ID $\triangleq$                                                                                         | <b>Last Action</b><br>$\bullet$ | Total Cases $\Leftrightarrow$ | Total Refund $\Leftrightarrow$ | Date Created $\triangle$ | <b>Authorization Review Date ♦</b> | Refund Disbursed Date $\div$ | <b>Refund Confirmed Date ♦</b> | <b>Refund Returned Date ♦</b> |
| 0519620004                                                                                                    | Created                         | 6                             | \$862.34                       | 02/15/2019               |                                    |                              |                                |                               |
| 0619620003                                                                                                    | Authorized                      | 9                             | \$433.37                       | 02/15/2019               | 02/15/2019                         |                              |                                |                               |
| 0419620006                                                                                                    | Created                         | 4                             | \$16.82                        | 02/15/2019               |                                    |                              |                                |                               |
| 9319620008                                                                                                    | Authorized                      |                               | \$999.99                       | 02/15/2019               | 02/15/2019                         |                              |                                |                               |
| 6419620003                                                                                                    | Pending Rejection               |                               | \$22.00                        | 02/15/2019               | 02/15/2019                         |                              |                                |                               |
| 3955620003                                                                                                    | Confirmed                       |                               | \$117.23                       | 01/18/2019               | 01/23/2019                         | 01/23/2019                   | 01/30/2019                     |                               |

**Figure 11: Refund Status with new Download Excel File link** 

#### **2.4.1 Rejecting a Refund Request through Refund Status**

Lenders now have the ability to reject a *Created* or *Authorized* refund request through **Refund Status**. To reject a *Created* or *Authorized* refund request, the lender clicks the appropriate row on the **Refund Status** list page to display the **Refund Request Detail** pop-up page (**Figure 12**).

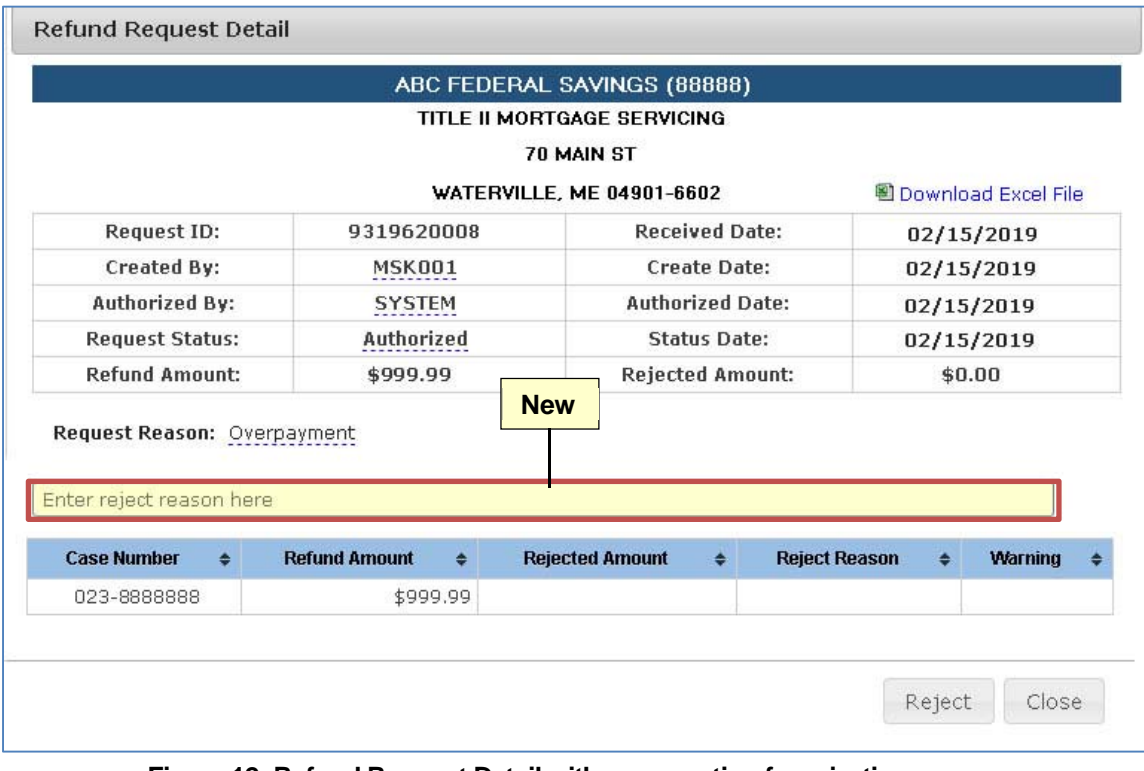

#### **Figure 12: Refund Request Detail with a new option for rejecting a Created or Authorized refund request**

On the **Refund Request Detail** pop-up page (**Figure 12**), the lender enters an explanation for rejecting the refund request in the **Enter reject reason here** field. Then, **Reject** is clicked to reject the refund request. The **Refund Status [Results]** page appears with a Success message and states: *Request ID nnnnnnnnnn has been rejected* (**Figure 13**). The details of the rejected refund request are displayed.

| <b>Refund Status</b> |                 |                                         |                      | <b>Help Links</b> | $\overline{P}$ |
|----------------------|-----------------|-----------------------------------------|----------------------|-------------------|----------------|
| <b>Success</b>       |                 |                                         |                      |                   |                |
|                      |                 | Request ID 9319620008 has been rejected |                      |                   |                |
|                      |                 |                                         |                      |                   |                |
| <b>Case Number</b>   | <b>Status</b>   | <b>Refund Amount</b>                    | <b>Reject Amount</b> |                   |                |
| 023-8888888          | <b>REJECTED</b> | \$0.00                                  | \$999.99             |                   |                |
|                      |                 |                                         |                      |                   |                |
| <b>New Request</b>   |                 |                                         |                      |                   |                |

**Figure 13: Refund Status [Results] page with refund request rejected by the lender** 

On the **Refund Status** page, the rejected refund request now has a **Last Action** status of *Pending Rejection* and is changed to *Rejected* the next day.